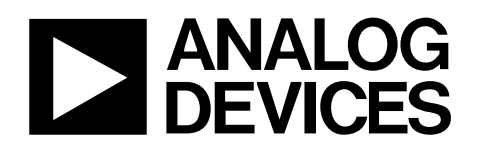

# Evaluation Board Documentation ADE7759 Energy Metering IC

# EVAL-ADE7759EB

#### **FEATURES**

- **Evaluation board is designed to be used together with accompanying software to implement a fully functional energy meter (watt-hour meter)**
- **Easy connection of various external transducers via screw terminals**
- **Easy modification of signal conditioning components using PCB sockets**

**LED indicators on logic outputs CF, ZX, SAG, and IRQ**

**Optically isolated data output connection to PC parallel port** 

- **Optically isolated frequency output (CF) to BNC**
- **External reference option available for on-chip reference evaluation**

### **GENERAL DESCRIPTION**

The ADE7759 is a high accuracy electrical power measurement IC with a serial interface and pulse output. The ADE7759 incorporates two second-order Σ-Δ ADCs, reference circuitry, temperature sensor, and all the signal processing required to perform active and apparent power and energy measurement.

This data sheet describes the ADE7759 evaluation kit's hardware and software functionality. The ADE7759 evaluation board, together with the [ADE7759 d](www.analog.com/Analog_Root/productPage/productHome/0%2C2121%2Cgeneric%253DADE7759%2526level4%253D%25252D1%2526Language%253DEnglish%2526level1%253D117%2526level2%253D%25252D1%2526level3%253D%25252D1%2526metaId%253D1130%2526resourceWebLawID%253D13%2C00.htm)ata sheet and the EVAL-ADE7759EB data sheet, provides a complete evaluation platform for the ADE7759.

The evaluation board was designed so that the ADE7759 can be evaluated in the end application, i.e., watt-hour meter. Using the appropriate transducers on the current channel, e.g., di/dt sensor, CT, and shunt, the evaluation board can be connected to a test bench or high voltage (240 V rms) test circuit. An onboard resistor divider network provides the attenuation for the line voltage. This data sheet also describes how the current transducers should be connected for the best performance. The ADE7759 has a built-in digital integrator that allows for simple interfacing with any di/dt sensor (such as the Rogowski coil).

The evaluation board (watt-hour meter) is configured and calibrated via the parallel port of a PC. The data interface between the evaluation board and the PC is fully isolated. Windows® based software is provided with the evaluation board so it can be configured quickly as an energy meter.

The evaluation board also functions as a standalone evaluation system, which can be incorporated easily into an existing system via a 25-way D-Sub connector.

The evaluation board requires two external 5 V power supplies (one is required for isolation purposes) and the appropriate current transducer.

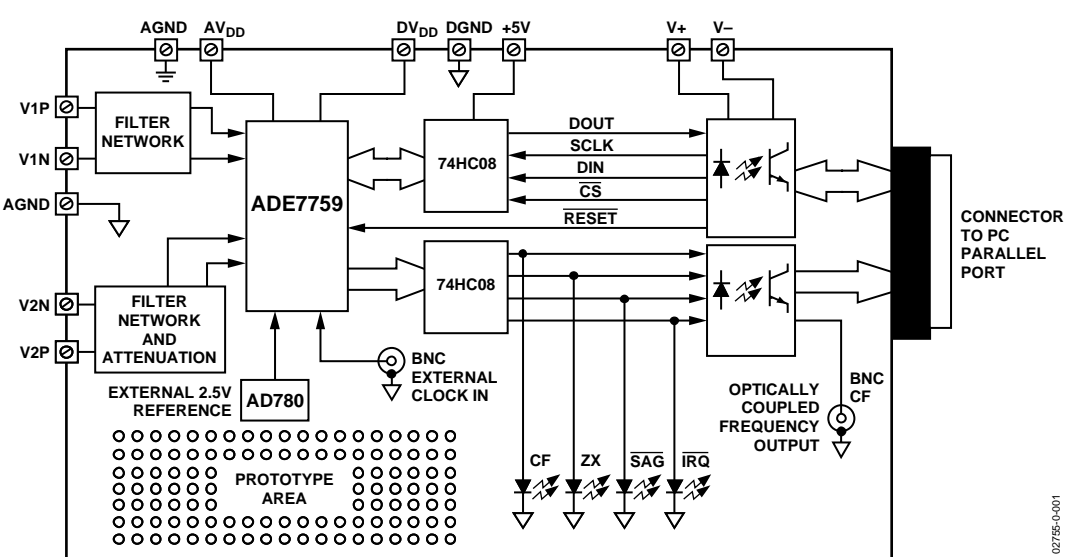

### **FUNCTIONAL BLOCK DIAGRAM**

#### Figure 1.

#### **Rev. 0**

**Information furnished by Analog Devices is believed to be accurate and reliable. However, no responsibility is assumed by Analog Devices for its use, nor for any infringements of patents or other rights of third parties that may result from its use. Specifications subject to change without notice. No license is granted by implication or otherwise under any patent or patent rights of Analog Devices. Trademarks and registered trademarks are the property of their respective owners.**

**One Technology Way, P.O. Box 9106, Norwood, MA 02062-9106, U.S.A. Tel: 781.329.4700 <www.analog.com> Fax: 781.326.8703 © 2004 Analog Devices, Inc. All rights reserved.** 

## TABLE OF CONTENTS

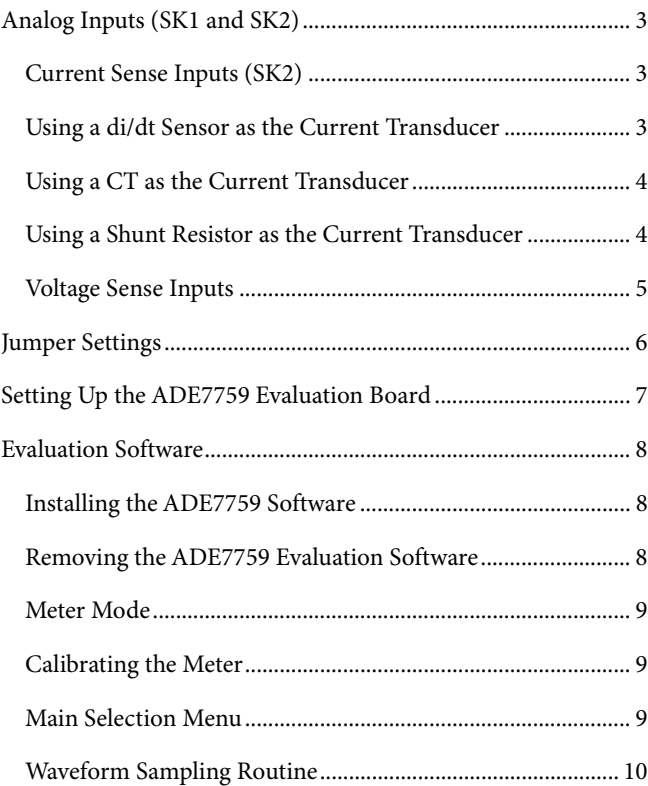

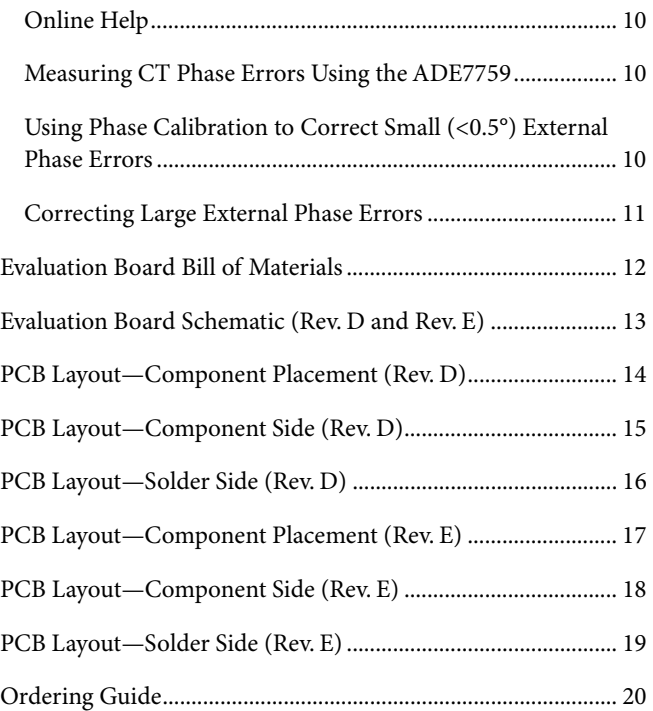

### **REVISION HISTORY**

4/04—Revision 0: Initial Version

## <span id="page-2-0"></span>ANALOG INPUTS (SK1 AND SK2)

Voltage and current signals are connected at the screw terminals SK1 and SK2, respectively. All analog input signals are filtered using the on-board antialiasing filters before being presented to the analog inputs of the ADE7759. The default component values, which are shipped with the evaluation board, are the recommended values for the ADE7759. Users can easily change these components if they are familiar with selecting the component values for the analog input filters. Interested users are encouraged to refer to the [ADE7759 d](www.analog.com/Analog_Root/productPage/productHome/0%2C2121%2Cgeneric%253DADE7759%2526level4%253D%25252D1%2526Language%253DEnglish%2526level1%253D117%2526level2%253D%25252D1%2526level3%253D%25252D1%2526metaId%253D1130%2526resourceWebLawID%253D13%2C00.htm)ata sheet for a more comprehensive description of the antialiasing filters and their function.

### <span id="page-2-1"></span>**CURRENT SENSE INPUTS (SK2)**

SK2 is a 3-way connection block that allows the ADE7759 to be connected to a current transducer. [Figure 2 s](#page-2-3)hows the connector SK2 and the filtering network provided on the evaluation board.

The resistors SH1A and SH1B are by default not populated. They should be used as burden resistors when a CT is used as the current transducer (see the [Using a CT as the Current](#page-3-0)  [Transducer s](#page-3-0)ection).

The RC networks R41/C11 and R42/C21 provide attenuation of high frequency noise and equalize the 20 dB/dec gain at high frequency when the di/dt sensor is used as the current transducer (see the [Using a di/dt Sensor as the Current](#page-2-2)  [Transducer s](#page-2-2)ection). These RC networks are easily disabled by placing JP15 and JP25 and removing C11 and C21 (socketed).

The RC networks are the antialiasing filters required by the onchip ADCs. The default corner frequency for these low-pass filters (LPF) is selected as 4.8 kHz (1 k $\Omega$  and 33 nF). These filters can easily be adjusted by replacing the components on the evaluation board.

<span id="page-2-3"></span>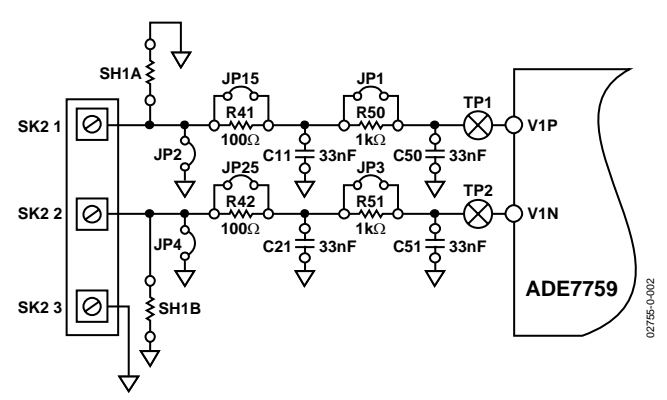

Figure 2. Current Channel on the ADE7759 Evaluation Board

### <span id="page-2-2"></span>**USING A DI/DT SENSOR AS THE CURRENT TRANSDUCER**

[Figure 3 s](#page-2-4)hows how a di/dt sensor can be used as a current transducer in a signal-phase, 2-wire distribution system. A di/dt sensor is typically made from an air-core coil. Because of the mutual inductance between the coil and the phase wire, a voltage signal is output from the coil, which is proportional to the time differentiation of the current (di/dt).

<span id="page-2-4"></span>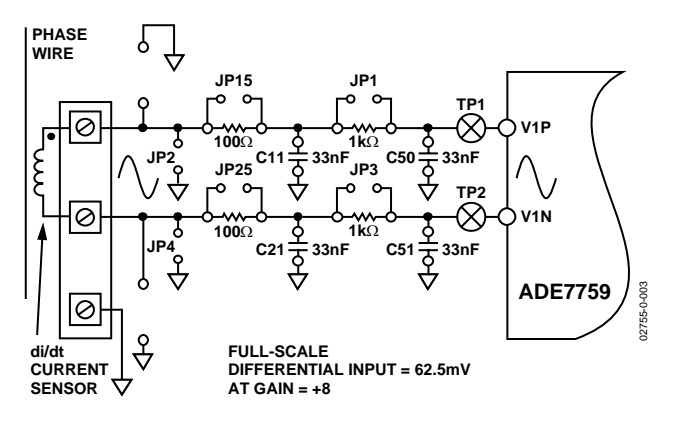

Figure 3. di/dt Sensor Connection to Current Channel

The di/dt sensor outputs a voltage by mutual inductance. When using a di/dt sensor as the current sensor, Jumpers JP15/JP25 and JP1/JP3 should be left open. Both sets of filters are necessary to provide the antialiasing filters (see [Figure 3\)](#page-2-4).

In theory, air-core di/dt sensors have an associated phase shift of +90° at all input frequencies. This phase shift is compensated by the −90° phase shift of the integrator. Additional phase error, from external component mismatch, for example, can be corrected by writing to the phase calibration register (PHCAL[7:0]) in the ADE7759. The software supplied with the ADE7759 evaluation board allows users to adjust the phase calibration register. See the [Evaluation Software s](#page-7-0)ection for more information.

For this example, notice that the maximum analog input range on Channel 1 is set to 62.5 mV, and the gain for Channel 1 has been set to 16. The maximum analog input range and gain are set via the gain register (GAIN). See the [ADE7759 d](www.analog.com/Analog_Root/productPage/productHome/0%2C2121%2Cgeneric%253DADE7759%2526level4%253D%25252D1%2526Language%253DEnglish%2526level1%253D117%2526level2%253D%25252D1%2526level3%253D%25252D1%2526metaId%253D1130%2526resourceWebLawID%253D13%2C00.htm)ata sheet. The evaluation software allows users to configure the channel range and gain. The maximum peak differential signal on Channel 1 is  $0.5$  V (at Gain = +1).

### <span id="page-3-0"></span>**USING A CT AS THE CURRENT TRANSDUCER**

[Figure 4 s](#page-3-2)hows how a CT can be used as a current transducer in a signal-phase, 3-wire distribution system. This is how electrical energy is distributed to residential users in the United States. Phase A and Phase B are nominally 180° out of phase. The vector addition of the two currents is easily achieved by using two primary turns of opposite polarity on the CT.

<span id="page-3-2"></span>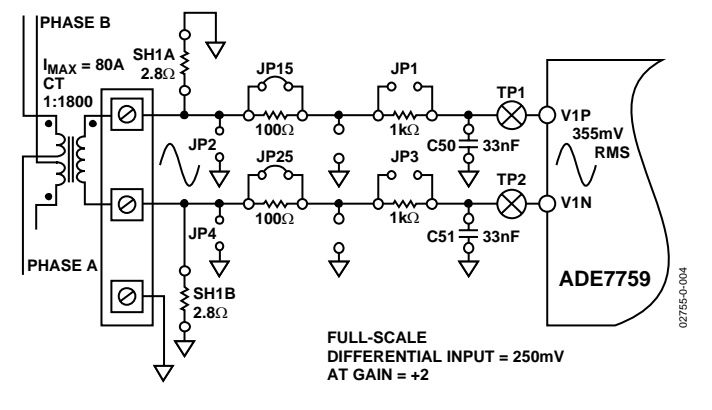

Figure 4. CT Connection to Current Channel

The CT secondary current is converted to a voltage by using a burden resistance across the secondary winding outputs. Care should be taken when using a CT as the current transducer. If the secondary is left open, i.e., no burden is connected, a large voltage could be present at the secondary outputs. This can cause an electrical shock hazard and potentially damage electronic components.

When using a CT as the current sensor, the phase compensation network for a shunt application should be disabled. This is achieved by closing Jumpers JP15/JP25 and removing C11/C21. The antialiasing filters should be enabled by opening Jumpers JP1/JP3 (see [Figure 4\)](#page-3-2).

Most CTs have an associated phase shift of between 0.1° and 1° at 50 Hz/60 Hz. This phase shift or phase error can lead to significant energy measurement errors, especially at low power factors. However, this phase error can be corrected by writing to the phase calibration register (PHCAL[7:0]) in the ADE7759. The software supplied with the ADE7759 evaluation board allows users to adjust the phase calibration register. See the [Evaluation Software s](#page-7-0)ection for more information.

For this example, notice that the maximum analog input range on Channel 1 is set to 0.250 V, and the gain for Channel 1 has been set to 2. The maximum analog input range and gain are set via the gain register (GAIN). See the [ADE7759 d](www.analog.com/Analog_Root/productPage/productHome/0%2C2121%2Cgeneric%253DADE7759%2526level4%253D%25252D1%2526Language%253DEnglish%2526level1%253D117%2526level2%253D%25252D1%2526level3%253D%25252D1%2526metaId%253D1130%2526resourceWebLawID%253D13%2C00.htm)ata sheet. The evaluation software allows users to configure the channel range and gain.

### <span id="page-3-1"></span>**USING A SHUNT RESISTOR AS THE CURRENT TRANSDUCER**

[Figure 5 s](#page-3-3)hows how a shunt resistor can be used to perform the current-to-voltage conversion required for the ADE7759. A shunt is a cost-effective way to perform the current-to-voltage conversion in a 2-wire, single-phase application. No isolation is required in a 2-wire application, and the shunt has advantages over the CT arrangement. For example, a shunt does not suffer from dc saturation problems, and the phase response of the shunt is linear over a very wide dynamic range. Although the shunt is predominately resistive, it does have parasitic reactive elements (inductance) that can become significant, even at 50 Hz/60 Hz. This means that there can be a small phase shift associated with the shunt. Once it is understood, the phase shift is easily compensated for with the filter network R41/C11 and R42/C21 (see Application Note [AN-559 f](http://www.analog.com/UploadedFiles/Application_Notes/80576942AN559.pdf)or more details).

The shunt used in this example is a 200  $\mu\Omega$  Manganin<sup>®</sup> type. The resistance of the shunt should be as low as possible in order to avoid excessive power dissipation in the shunt. [Figure 5](#page-3-3)  shows how the shunt can be connected to the evaluation board. Two sense wires should be soldered to the shunt as shown at the copper/manganin junctions. These sense wires should be formed into a twisted pair to reduce the loop area that will reduce antenna effects. A connection for the common-mode voltage can be made at the connection point for the current carrying conductor (see [Figure 5\).](#page-3-3)

<span id="page-3-3"></span>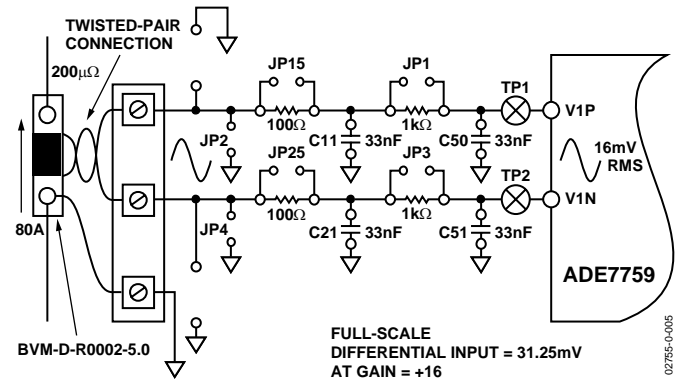

Figure 5. Shunt Connection to Current Channel

### <span id="page-4-0"></span>**VOLTAGE SENSE INPUTS**

The voltage input connections on the ADE7759 evaluation board can be directly connected to the line voltage source. The line voltage is attenuated using a simple resistor divider network before it is presented to the ADE7759. Because of the relatively large signal on this channel and the small dynamic range requirement, the voltage channel can be configured in a single-ended configuration. [Figure 6 s](#page-4-1)hows a typical connection for the line voltage.

<span id="page-4-1"></span>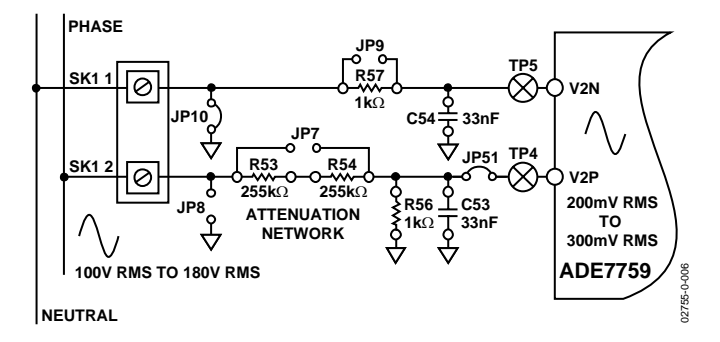

Figure 6. Voltage Channel on the ADE7759 Evaluation Board

Note that the analog input V2N is connected to AGND via the antialiasing filter R57/C54 using JP10. Jumper JP9 should be left open.

The voltage attenuation network is made up of R53, R54, and R56. The maximum signal level permissible at V2P is 0.5 V peak. Although the ADE7759 analog inputs can withstand ±6 V without risk of permanent damage, the signal range should not exceed ±0.5 V, with respect to AGND, for specified operation.

The attenuation network can be easily modified by the user to accommodate any input signal levels. However, the value of R56 (1 kΩ) should not be altered as the phase response of Channel 2 should match the phase response of Channel 1 (see Application Note [AN-559\)](http://www.analog.com/UploadedFiles/Application_Notes/80576942AN559.pdf).

## <span id="page-5-0"></span>JUMPER SETTINGS

**Table 1.** 

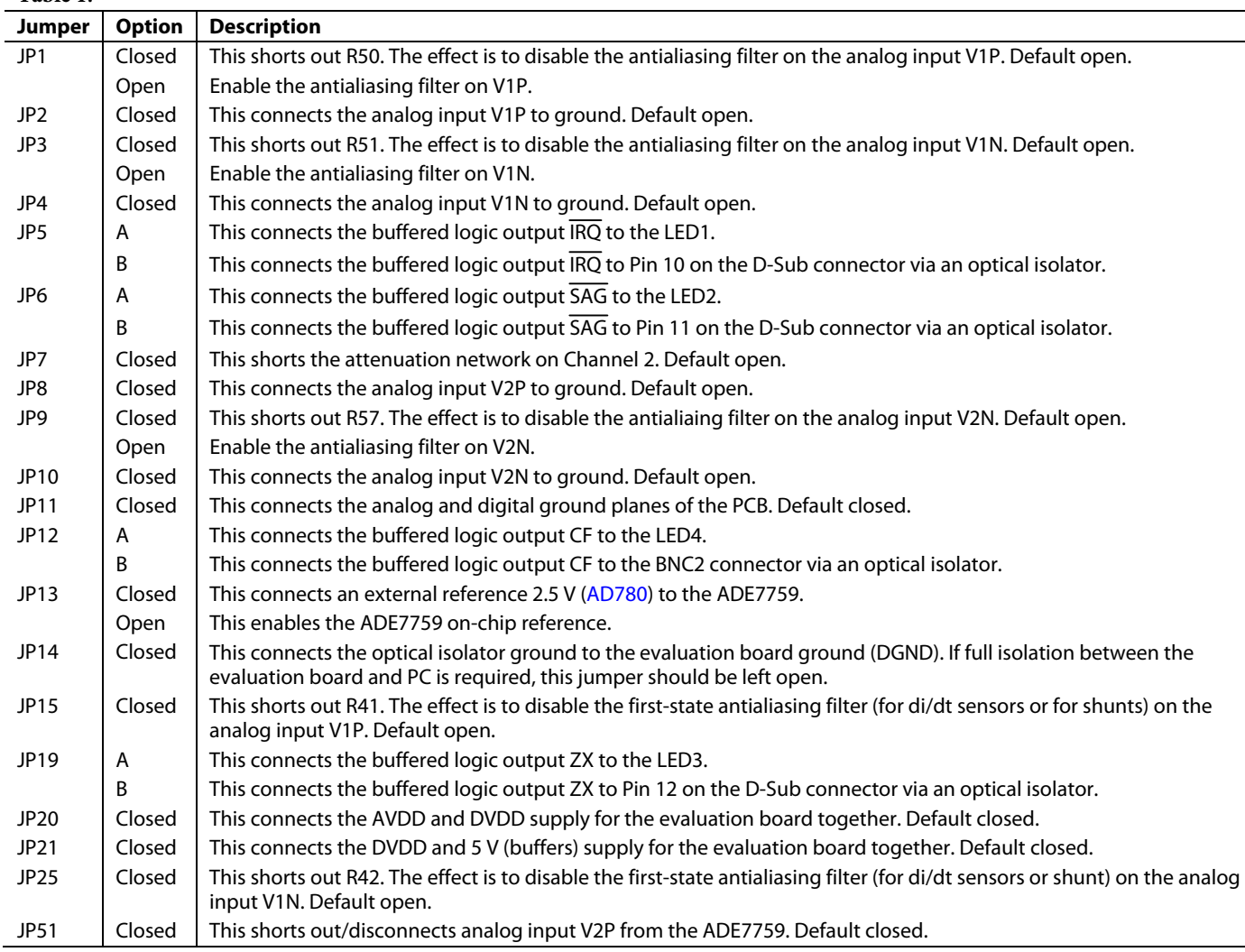

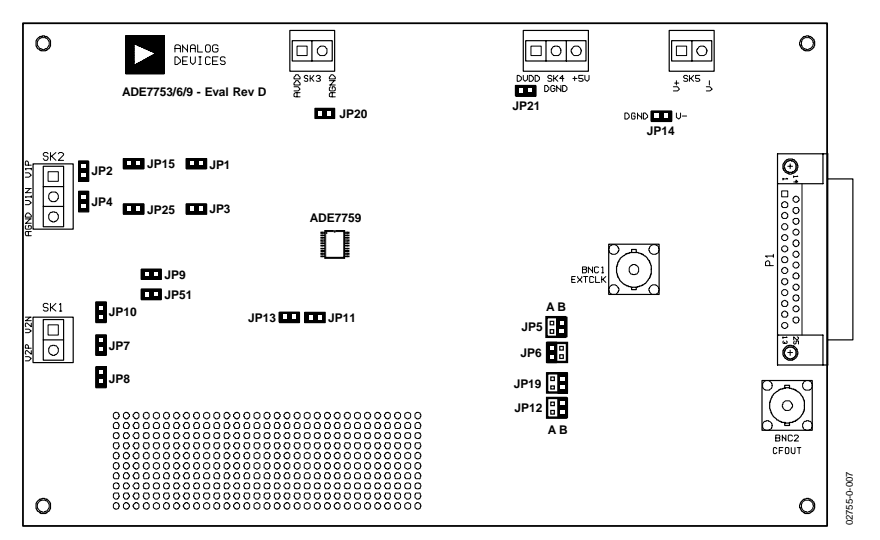

Figure 7. ADE7759 Evaluation Board Jumper Positions

## <span id="page-6-0"></span>SETTING UP THE ADE7759 EVALUATION BOARD

[Figure 8 s](#page-6-1)hows a typical setup for the ADE7759 evaluation board. In this example, a kWh meter for a 2-wire, single phase distribution system is shown. For a more detailed description on how to use a di/dt as a current transducer, see the [Current](#page-2-1)  [Sense Inputs \(SK2\)](#page-2-1) section. The line voltage is connected directly to the evaluation board, as shown in [Figure 8.](#page-6-1) Note JP7 should be left open to ensure that the attenuation network is not bypassed, and also note the use of two power supplies. The second power supply is used to power the optical isolation. With JP14 left open, there is no electrical connection between the high voltage test circuit and the PC. The power supplies should have floating voltage outputs.

The evaluation board is connected to the PC parallel port using the cable supplied. The cable length should not exceed 6 feet (2 meters) or the serial communication between the PC and the evaluation board may become unpredictable and error prone.

When the evaluation board has been powered up and is connected to the PC, the supplied software can be launched. The software automatically starts in energy meter mode. The next section describes how the ADE7759 evaluation software can be installed and removed.

<span id="page-6-1"></span>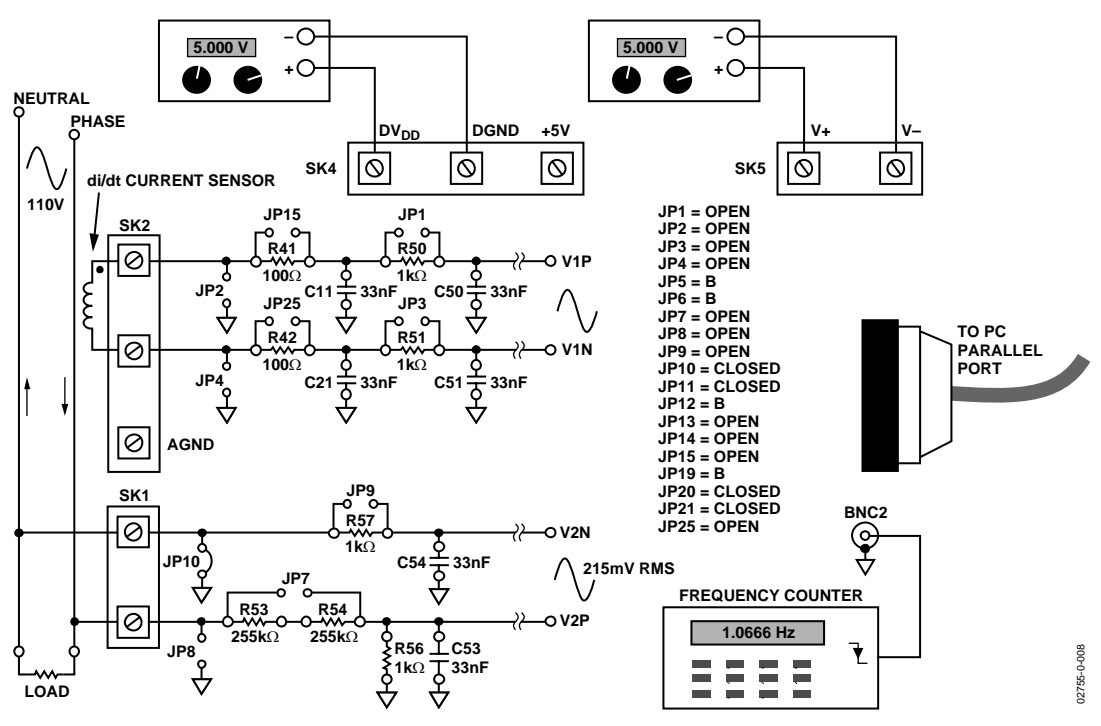

Figure 8. Typical Setup for the ADE7759 Evaluation Board

## <span id="page-7-0"></span>EVALUATION SOFTWARE

The ADE7759 evaluation board is supported by Windows based software that allows users to access all the functionality of the ADE7759. The software is designed to communicate with the ADE7759 evaluation board via the parallel port of the PC.

### <span id="page-7-1"></span>**INSTALLING THE ADE7759 SOFTWARE**

The ADE7759 software is supplied on a CD. The minimum requirements for the PC are a Pentium® II 233 MHz processor, 32 MB RAM, 10 MB free HD space, and at least one PS/2 or ECP parallel port. To install the software place the CD in the drive and double-click setup.exe. This launches the setup program, which automatically installs all the software components, including the uninstall program, and creates the required directories. When the setup program has finished installing the ADE7759eval program, users are prompted to install National Instruments' run-time engine. This software was developed using National Instruments' LabVIEW™ software, and the run-time engine is required to run the ADE7759Eval program. Users should follow the on-screen instructions and reboot their computers to complete the installation. To launch the software, select Start—>Programs—> ADE7759 menu and click on ADE7759eval.

### <span id="page-7-2"></span>**REMOVING THE ADE7759 EVALUATION SOFTWARE**

Both the ADE7759Eval program and National Instruments' run-time engine are easily removed by using the Add or Remove Programs feature in the Control Panel. Select Start—> Control Panel—>Add or Remove Programs, and click the program to remove it.

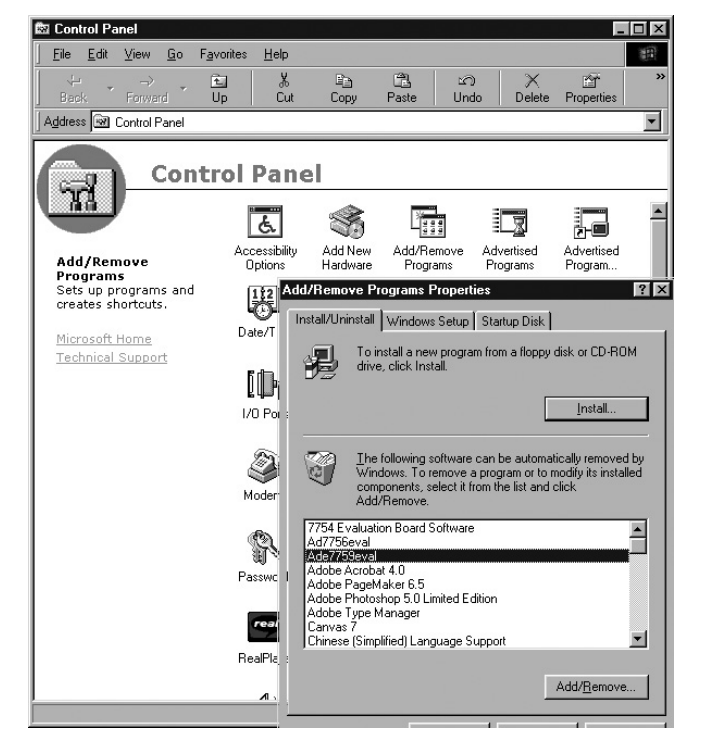

Figure 9. Removing the ADE7759 Evaluation Software

### <span id="page-8-0"></span>**METER MODE**

When the software is launched, the program automatically starts meter mode. In this mode, the evaluation board can be used as a fully functional energy meter. When the appropriate line voltage, test current, frequency, and meter constant have been set up, the calibration routine can be used to remove any error associated with the transducers. The CF output can be used with a standard frequency counter to check the accuracy. The measured CF output frequency should be adjusted to match the theoretical CF frequency of the evaluation software.

Note that the calibration routine does not automatically remove phase mismatch errors associated with the current and voltage transducer. These must be removed first by using the ADE7759 PHCAL Register.

Instantaneous power, voltage, and current rms calculations are also available in this window. They are processed using the waveform sampling routine with the number of samples defined in this mode.

<span id="page-8-3"></span>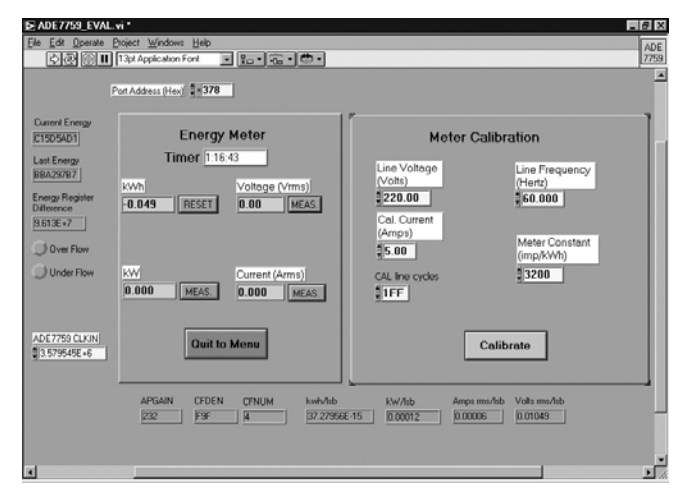

#### Figure 10. Meter Mode

Note also that the input signal range and gain must be set for the PGAs on Channel 1 and Channel 2. This ensures that the output signal range from the transducers is matched to the analog inputs. By selecting a gain of 1 for the PGA in Channel 2, the peak differential input signal is set to 500 mV. For example, in the meter example shown in [Figure 10 t](#page-8-3)he line voltage is attenuated to approximately 215 mV rms or 300 mV peak. Similarly as an example for Channel 1, assuming a maximum current of 120 A, the maximum differential output signal from the di/dt sensor is 30 mV rms or 42 mV peak (the value depends on the sensor used). To allow for surge current, the full-scale differential input signal level is set to 62 mV by setting the gain to 4, if the ADC input range is set to 0.125 V (see Table I in the [ADE7759 d](www.analog.com/Analog_Root/productPage/productHome/0%2C2121%2Cgeneric%253DADE7759%2526level4%253D%25252D1%2526Language%253DEnglish%2526level1%253D117%2526level2%253D%25252D1%2526level3%253D%25252D1%2526metaId%253D1130%2526resourceWebLawID%253D13%2C00.htm)ata sheet). The PGA settings are made through the main Selection Menu. To get to the main Selection Menu, click the Quit to Menu button at any time.

### <span id="page-8-1"></span>**CALIBRATING THE METER**

In order to calibrate the energy meter, the line voltage, test current, line frequency, and meter constant must be entered, as shown in [Figure 10.](#page-8-3) In this example, the line voltage is 220 V, the test current is 5 A, the frequency is 50 Hz, and the required meter constant is 3,200 imp/kWh. Once the parameters are entered and the voltage and current circuits are energized, click the Calibrate button. The software then executes the calibration routine and automatically starts to register energy.

Calibration can be done by changing the CFDEN, CFNUM, and APGAIN registers, which is explained in the [ADE7759 d](www.analog.com/Analog_Root/productPage/productHome/0%2C2121%2Cgeneric%253DADE7759%2526level4%253D%25252D1%2526Language%253DEnglish%2526level1%253D117%2526level2%253D%25252D1%2526level3%253D%25252D1%2526metaId%253D1130%2526resourceWebLawID%253D13%2C00.htm)ata sheet. The measured CF output frequency is then adjusted to match the theoretical CF frequency of the evaluation software.

Ensure that the analog input signal levels have been matched to the transducer output signal levels, as previously described.

#### <span id="page-8-2"></span>**MAIN SELECTION MENU**

In order to access all the internal registers of the ADE7759, users must return to the main Selection Menu. [Figure 11 s](#page-8-4)hows the main Selection Menu and the various options. From here such things as phase compensation and Channel 1 and Channel 2 PGA settings can be made.

<span id="page-8-4"></span>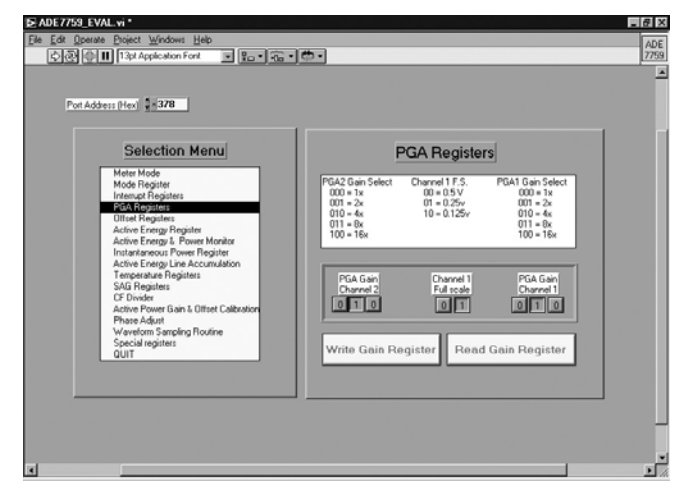

Figure 11. Selection Menu and PGA Settings

To select another option from the menu, simply click on the Selection Menu. By using the Selection Menu, users can read and write to the registers of the ADE7759. Register addresses and functionality can be found in the [ADE7759 d](www.analog.com/Analog_Root/productPage/productHome/0%2C2121%2Cgeneric%253DADE7759%2526level4%253D%25252D1%2526Language%253DEnglish%2526level1%253D117%2526level2%253D%25252D1%2526level3%253D%25252D1%2526metaId%253D1130%2526resourceWebLawID%253D13%2C00.htm)ata sheet.

### <span id="page-9-0"></span>**WAVEFORM SAMPLING ROUTINE**

In this mode, the evaluation software programs the ADE7759 for waveform sampling with an updated rate of 3.5 kSPS (CLKIN/1024). The user can define the number of samples needed and select the signal waveform to transfer. Three parameters are processed when the waveform is displayed: rms value, mean value, and standard deviation.

When using this feature with sine wave signals, users should be aware that if the samples represent a noninteger number of periods of the selected signal, then the rms and mean values are biased. To correct this, the number of samples should be chosen to give an integer number of signal cycles as follows:

*Signal Frequency No. of Samples* =  $\frac{No. of Signal Cycles \times ADE7759 \text{ CLEIN Frequency}}{1024 \times Signal Frequency}$ 

### <span id="page-9-1"></span>**ONLINE HELP**

The ADE7759 evaluation software also comes with an online help feature. Select Help —> Show Help from the menu. A Help Window opens, as is shown in [Figure 12.](#page-9-4) For a description of a particular option, e.g., button or text box, move the cursor over the item. The Help window displays a description of the item.

<span id="page-9-4"></span>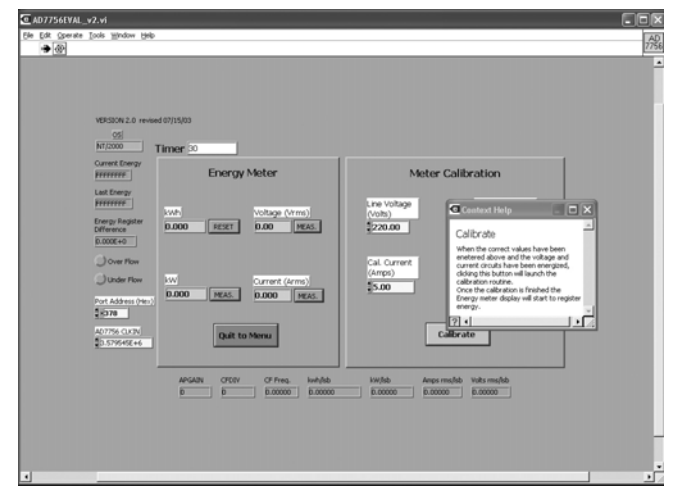

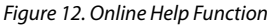

### <span id="page-9-2"></span>**MEASURING CT PHASE ERRORS USING THE ADE7759**

The ADE7759 can measure the phase error associated with the current sensor during calibration. The ADE7759 has negligible internal phase error (PHCAL = 00 hex), and the error due to external components is small (<0.5°). The procedure is based on a 2-point measurement at  $PF = 1$  and  $PF = 0.5$  (lag). The PF is set up using the test bench source, and this source must be very accurate. The ADE7759 should be configured for energy measurement mode.

An energy measurement is first made with  $PF = 1$ (Measurement A). A second energy measurement should be made at  $PF = 0.5$  (Measurement B). The frequency output  $CF$ can be used for this measurement. Using the following formula, the phase error is easily calculated:

Phase Error (°) = 
$$
\tan^{-1} \left( \frac{B - A/2}{A/2 \times \sqrt{3}} \right)
$$

For example, using the frequency output CF to measure power, a frequency of 3.66621 Hz is recorded for PF = 1. The PF is then set to 0.5 lag and a measurement of 1.83817 Hz is obtained. Using the formula above, the phase error on Channel 1 is calculated as:

Phase Error<sup>(°)</sup> = 
$$
tan^{-1} \left( \frac{1.83817 - 3.66621/2}{3.66621/2 \times \sqrt{3}} \right) = 0.091^{\circ}
$$

The formula also gives the correct sign for the phase error. In this example, the phase error is calculated as 0.091° at the input to Channel 1 of the ADE7759. This means that the current sensor has introduced a phase lead of 0.091°. Therefore, the phase difference at the input to Channel 1 is now 59.89° lag instead of 60° lag. Determining whether the error is a lead or lag can also be figured intuitively from the frequency output. [Figure 13 s](#page-9-5)hows how the output frequency varies with phase (cos {Φ}). Because the Output Frequency B (1.83817 Hz) at the  $PF = 0.5$  lag setting in the example is actually greater than  $A/2$ (1.833105 Hz), the phase error between Channel 1 and Channel 2 is actually less than 60°. This means there is additional lead in Channel 1 due to the CT.

<span id="page-9-5"></span>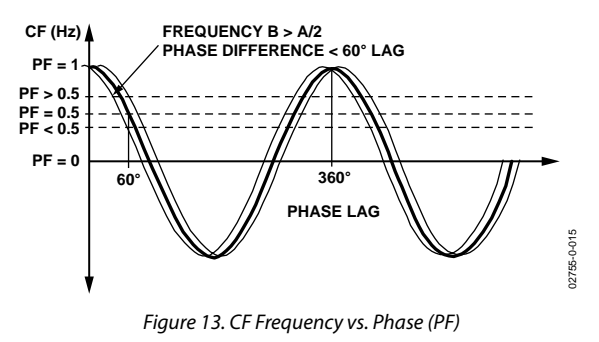

### <span id="page-9-3"></span>**USING PHASE CALIBRATION TO CORRECT SMALL (<0.5°) EXTERNAL PHASE ERRORS**

From the previous example, it is seen that the CT introduced a phase lead in Channel 1 of 0.091°. Therefore, instead of a 60° phase difference between Channel 1 and Channel 2, it is actually 59.89°. In order to bring the phase difference back to 60°, the phase compensation circuit in Channel 2 is used to introduce an extra lead of 0.091°. This is achieved by reducing the amount of time delay in Channel 2.

The maximum time delay adjustment in Channel 2 is  $+103 \mu s$ and −110 µs with a CLKIN of 3.579545 MHz. The PHCAL register is a signed twos complement 8-bit register. Therefore, each LSB is equivalent to 1.12 µs. In this example, the line frequency is 50 Hz. This means each LSB is equivalent to  $360^\circ \times 1.12$  µs  $\times 50 = 0.02^\circ$ . To introduce a lead of 0.091°, the delay in Channel 2 must be reduced. This is achieved by writing −5 (FBh) or +0.1° to the PHCAL register.

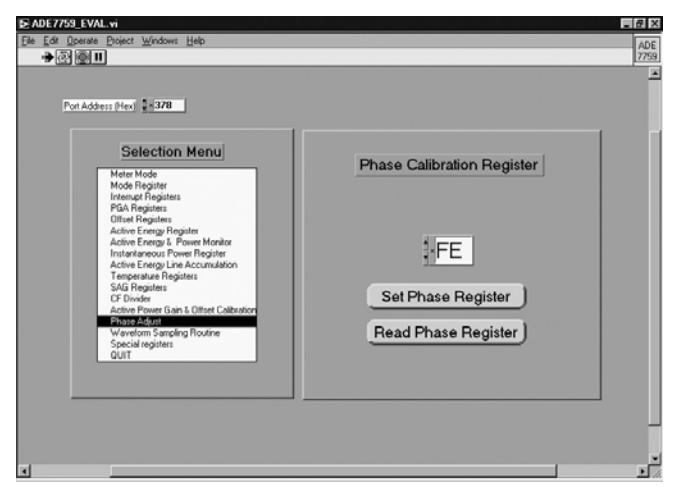

Figure 14. Writing to the PHCL Register to Correct Phase Error

### <span id="page-10-0"></span>**CORRECTING LARGE EXTERNAL PHASE ERRORS**

In this example, the phase correction range at 50 Hz is approximately ±1.9°. However, it is best to use the PHCAL register only for small phase corrections, i.e., <0.5°. If larger corrections are required, the larger part of the correction can be made using an external passive component. For example, the resistors in the antialiasing filter can be modified to shift the corner frequency of the filter to introduce more or less lag. The lag through the antialiasing filters with 1 k $\Omega$  and 33 nF is 0.56° at 50 Hz. Fine adjustment can be made with the PHCAL register. Note that typically CT phase shift does not vary significantly from part to part. If a CT phase shift is 1°, then the part-to-part variation should only be about  $\pm 0.1^\circ$ . Therefore, the bulk of the phase shift (1°) can be canceled with fixed component values at design. The remaining small adjustments can be made in production using the PHCAL register.

## <span id="page-11-0"></span>EVALUATION BOARD BILL OF MATERIALS

**Table 2.** 

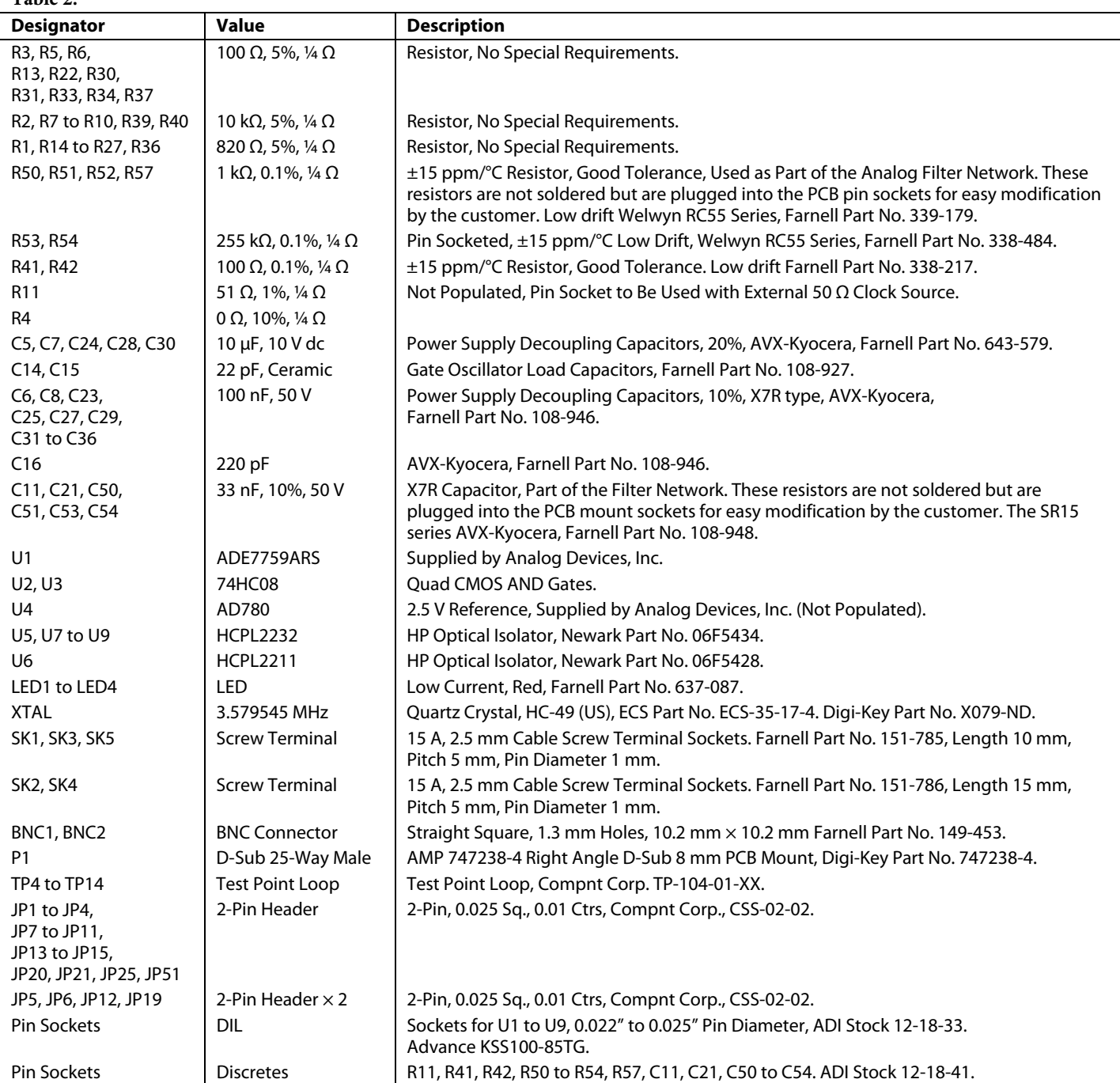

## <span id="page-12-0"></span>EVALUATION BOARD SCHEMATIC (REV. D AND REV. E)

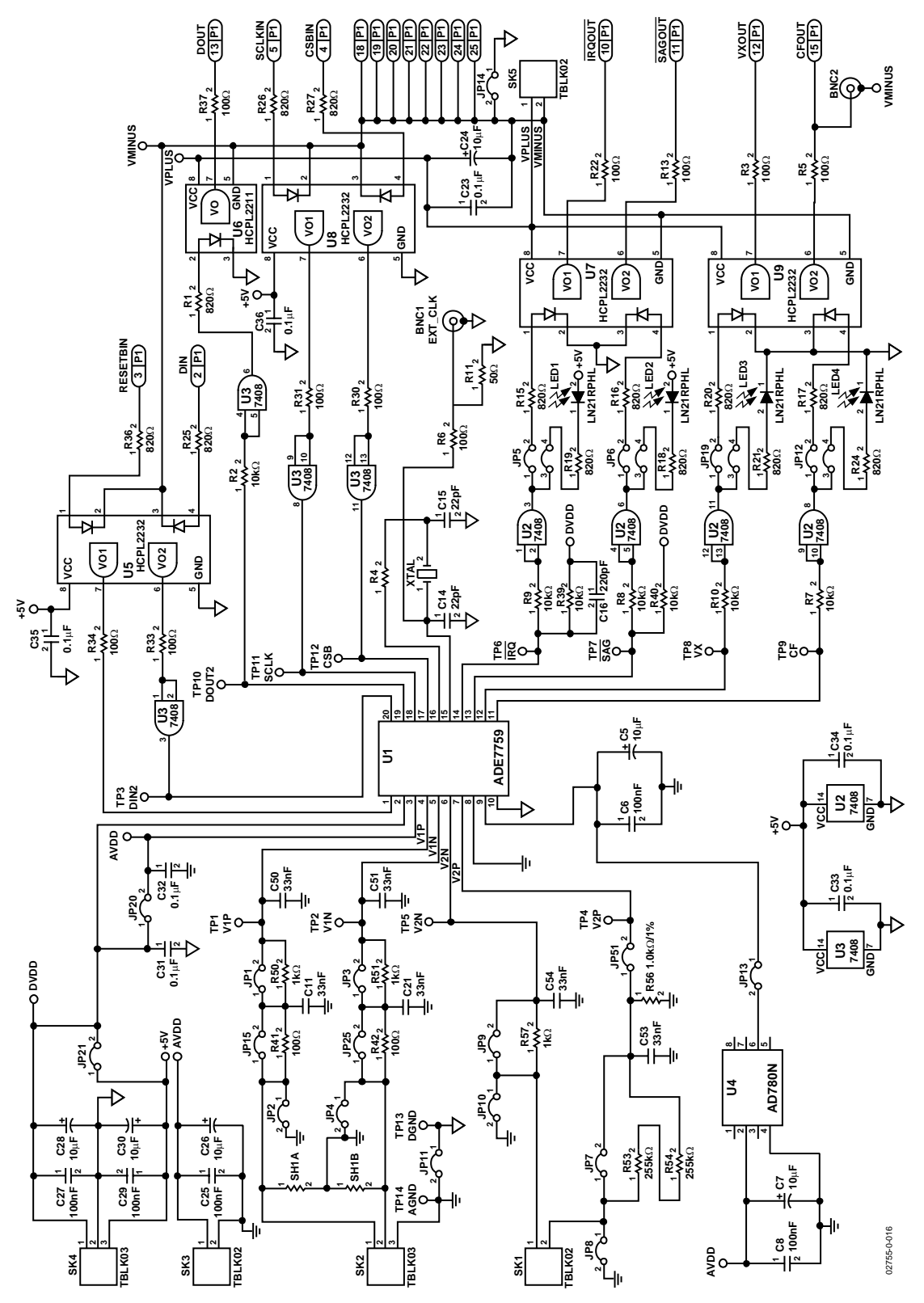

Figure 15. Evaluation Board Schematic

## <span id="page-13-0"></span>PCB LAYOUT—COMPONENT PLACEMENT (REV. D)

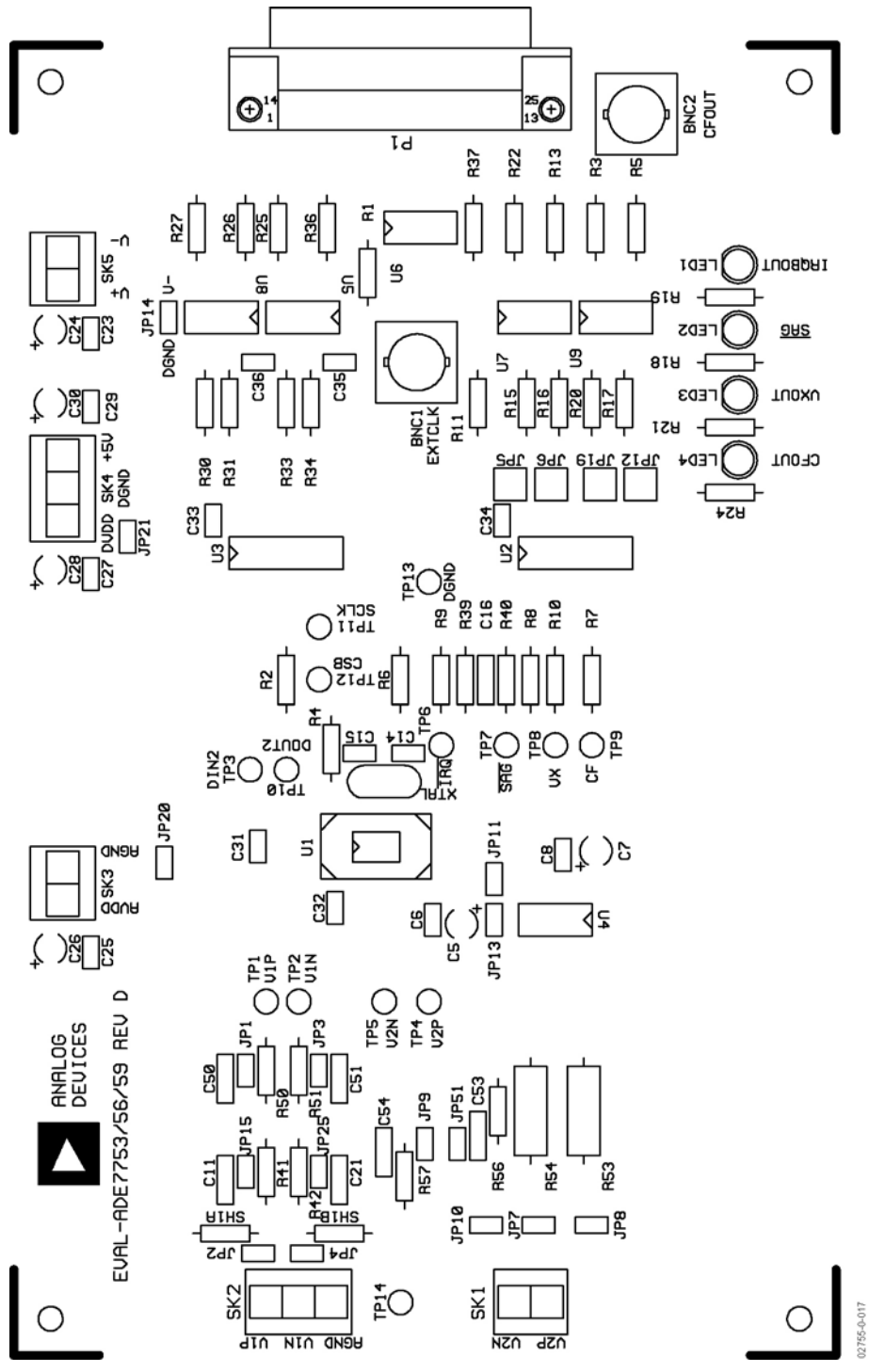

Figure 16. PCB Layout—Component Placement

## <span id="page-14-0"></span>PCB LAYOUT—COMPONENT SIDE (REV. D)

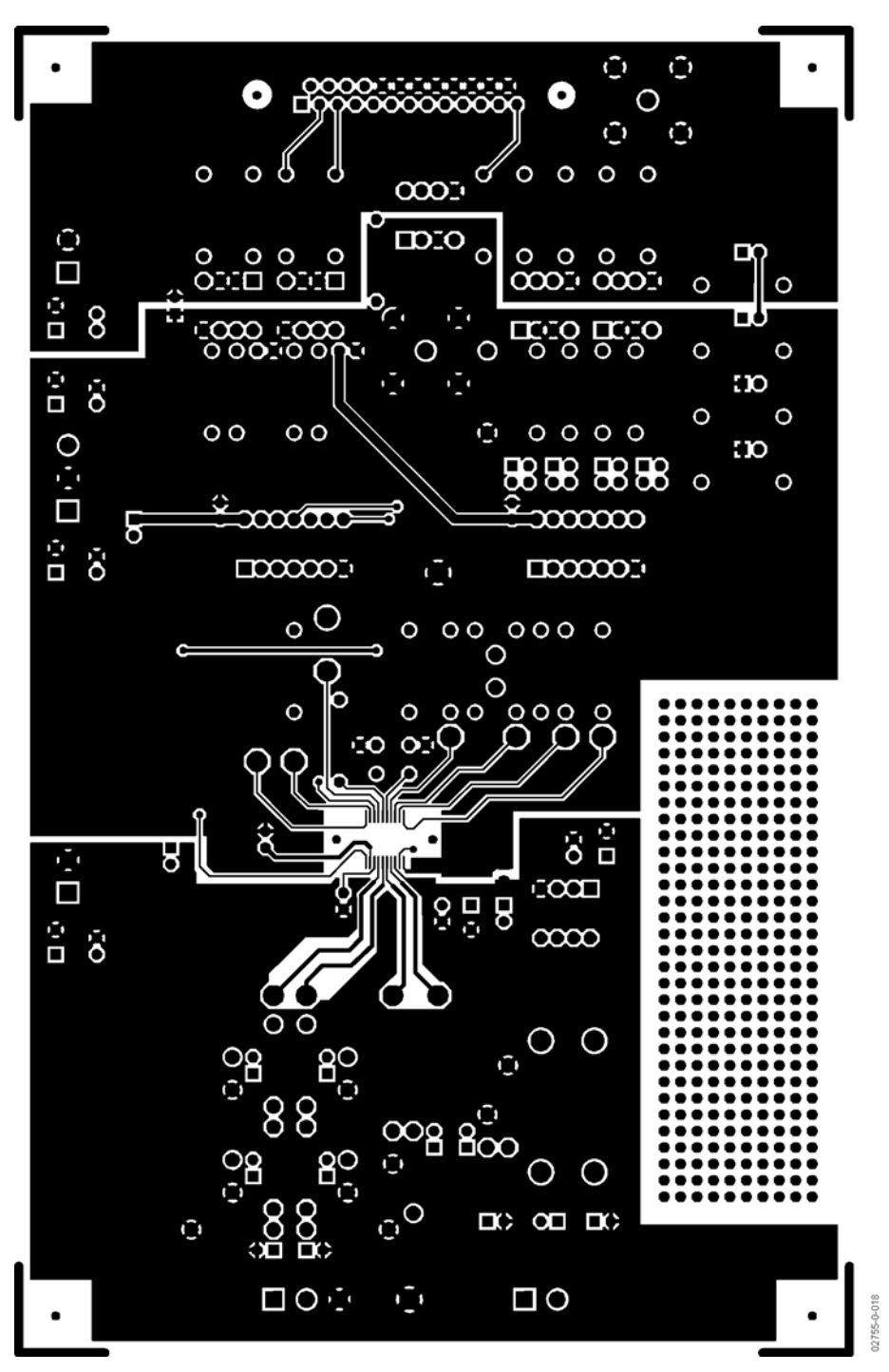

Figure 17. PCB Layout—Component Side

<span id="page-15-0"></span>PCB LAYOUT—SOLDER SIDE (REV. D)

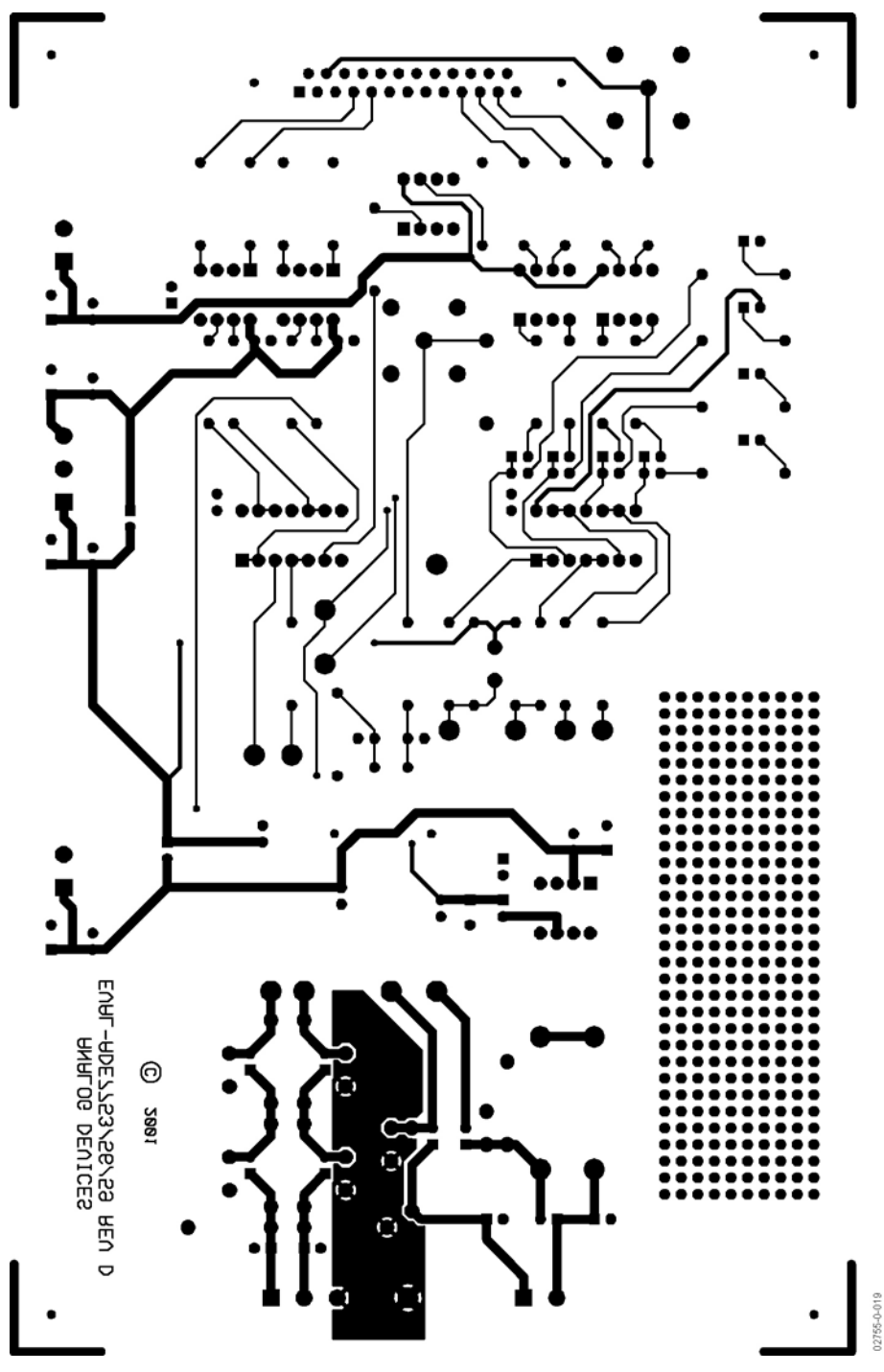

Figure 18. PCB Layout—Solder Side

## <span id="page-16-0"></span>PCB LAYOUT—COMPONENT PLACEMENT (REV. E)

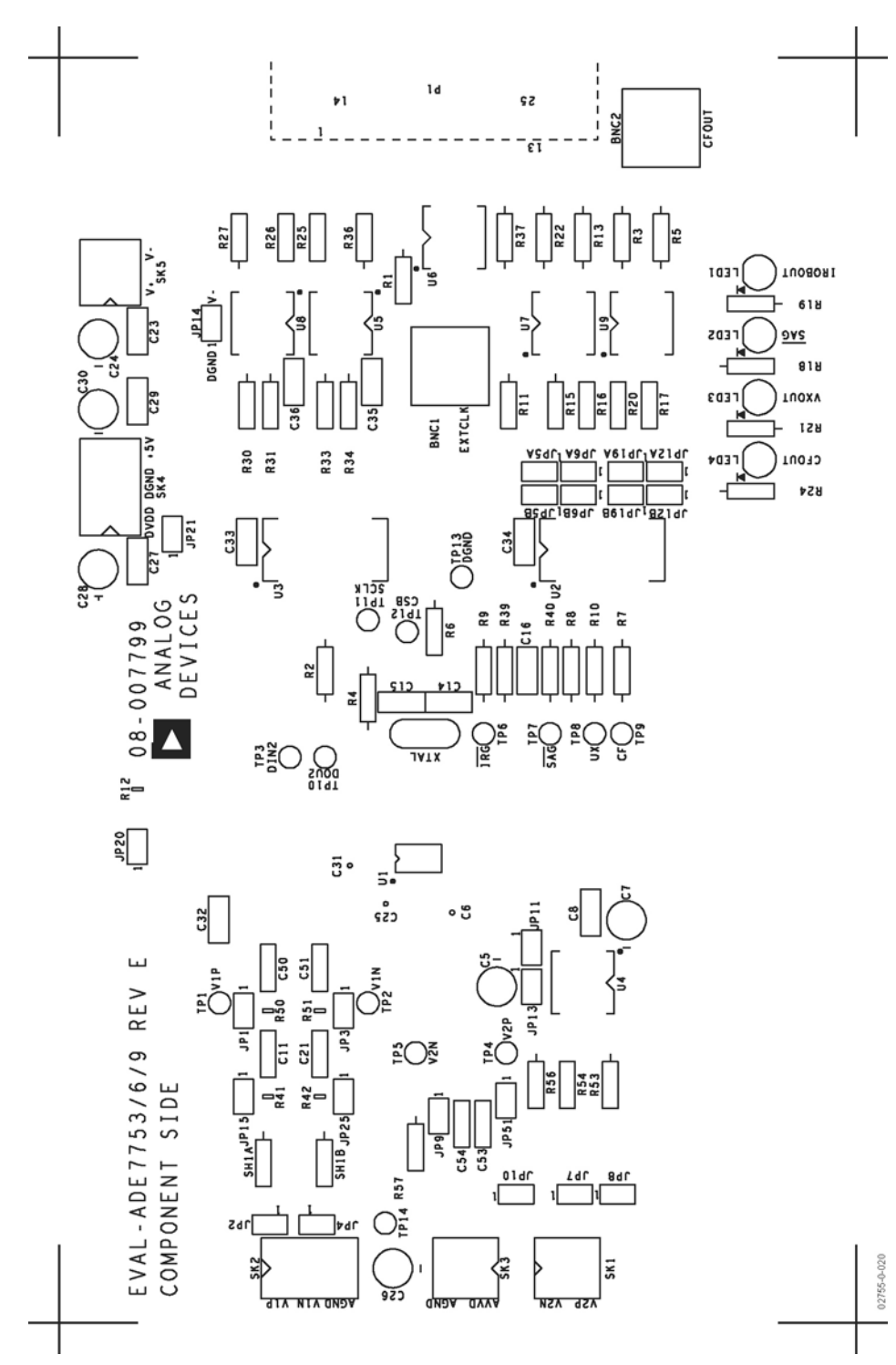

Figure 19. PCB Layout—Component Placement

### <span id="page-17-0"></span>PCB LAYOUT—COMPONENT SIDE (REV. E)

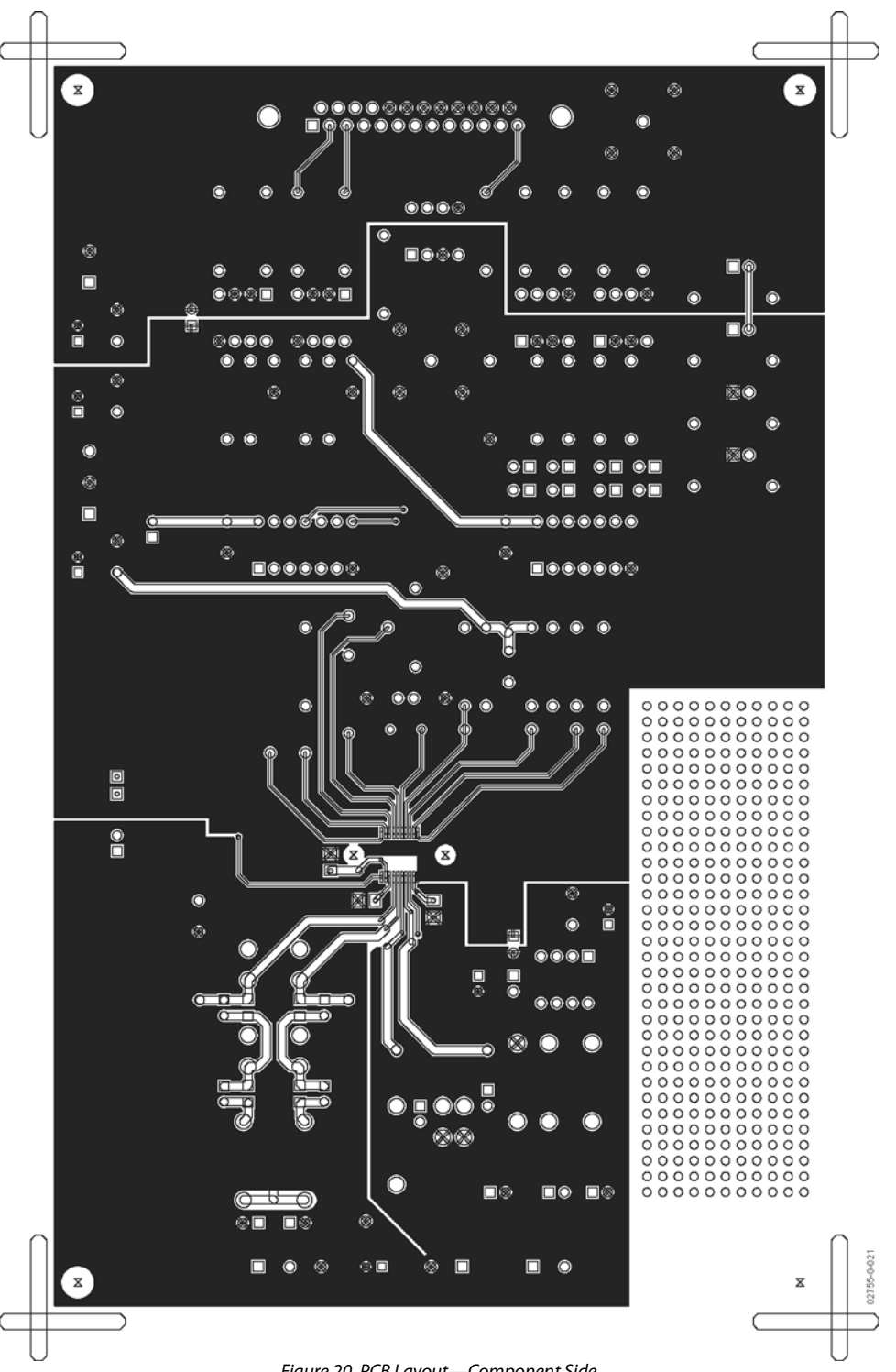

<span id="page-18-0"></span>PCB LAYOUT—SOLDER SIDE (REV. E)

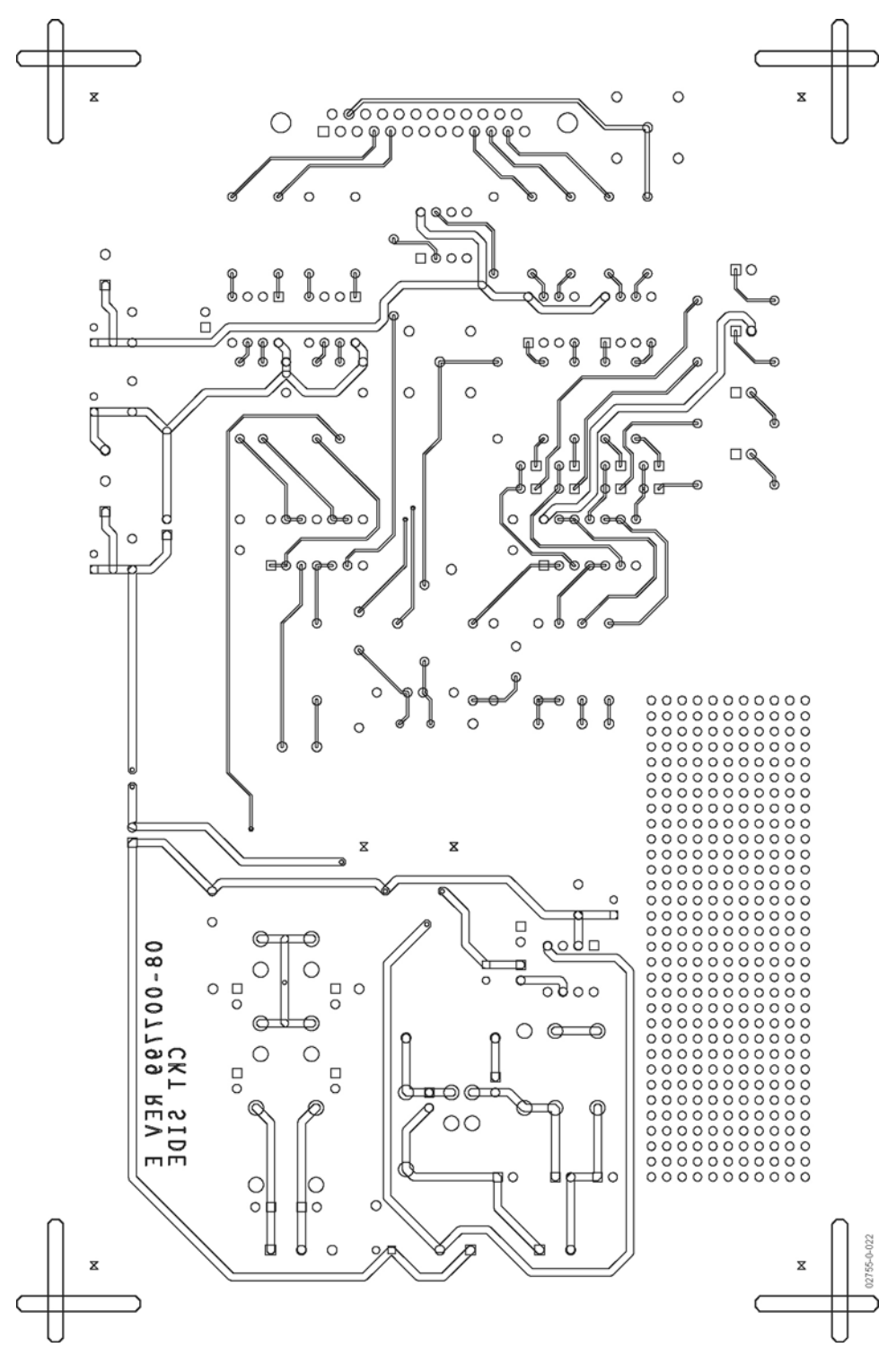

Figure 21. PCB Layout—Solder Side

### <span id="page-19-0"></span>**ORDERING GUIDE**

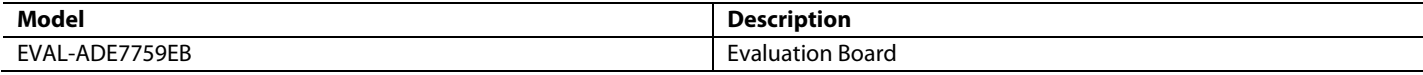

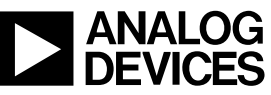

**© 2004 Analog Devices, Inc. All rights reserved. Trademarks and registered trademarks are the property of their respective owners. D02755–0–4/04(0)**

www.analog.com

Rev. 0 | Page 20 of 20